# Determinarea curentilor de absorbtie si de resorbtie prin materiale electroizolante solide

### **1. Scopul lucrării**

Scopul general al acestei lucrări este de a determina curentii de absorbtie si de resorbtie care apar in materialele electroizolante solide in momentul aplicarii unei trepte de tensiune continua respectiv al anularii acestei tensiuni de la bornele electrozilor intre care este fixat materialul de studiu.

#### **2.** Notiuni teoretice

Atunci când se introduce un izolator între doi electrozi şi se aplică brusc o tensiune electrică continuă se constată că apare un curent electric care, la început, creşte brusc la o valoare foarte mare, şi care apoi descreşte asimptotic în timp către o valoare constantă. Componenta curentului care descreşte (asimptotic) în timp şi care se suprapune peste curentul de conducție (constant în timp) se numește curent de absorbție (figura 1.12). Explicația acestei evoluții a curentului este aceea că, după aplicarea tensiunii, curentul care apare are patru componente:

- 0 componentă corespunzătoare încărcării cu sarcină electrică a armăturilor condensatorului. De fapt are loc separarea sarcinilor electrice în vecinătatea armăturilor. Această componentă durează un timp  $t_1 = RC$  unde R este rezistența electrică a izolatorului şi C este capacitatea condensatorului care are drept dielectric izolatorul studiat.
- 0 componentă corespunzătoare polarizării (de diferite tipuri) a izolatorului. Această componentă descrește în timp după o lege  $t_2$ <sup>-n</sup>, unde n > 1.
- 0 componentă corespunzătoare unui curent de conducție care corespunde formării aglomerărilor de sarcină spatială. Acest curent descreşte în timp până la anulare.
- 0 componentă corespunzătoare unui curent de conductie invariabil în timp.

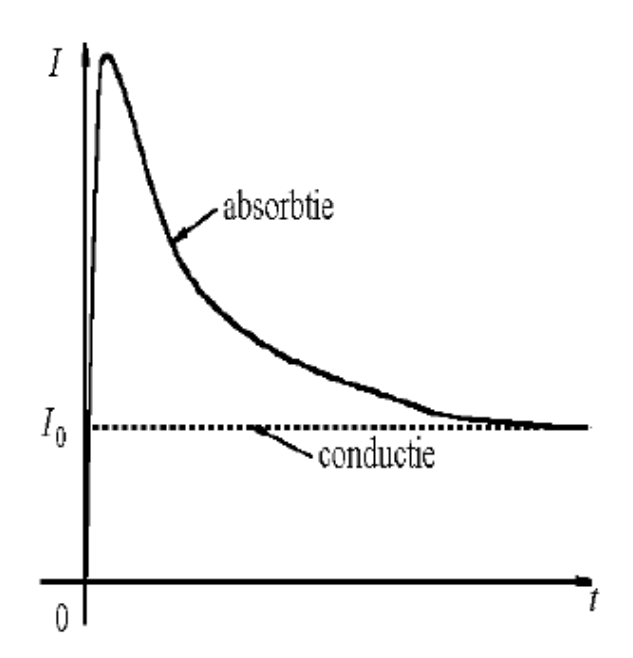

Figura 1. Curent de absorbție și de conducție într-un izolator

Se poate observa că prima și a doua componentă durează foarte puțin (câteva sutimi de secundă), în timp ce a treia componentă durează mai mult (minute sau ore).

# **3. Chestiuni de studiat**

- 3.1. Determinarea variatiilor in timp a curentilor de absorbtie si de resorbtie pentru diferite materiale izolante solide sub forma de placi.
- 3.2. Comparați rezultatele obținute și explicați diferențele dintre ele.

# **4. Determinări experimentale**

Schema bloc a instalatiei utilizate pentru determinarea curentilor de absorbtie-resorbtie este prezentata in figura 2.

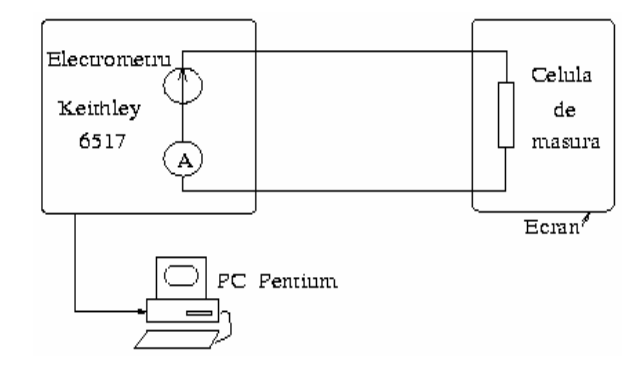

Figura 2. Schema de principiu a instalației de măsura a curenților EK: electrometru Keithley, model 6517; CM: celula de măsură Keithley 8009; PC: calculator PC-Pentium.

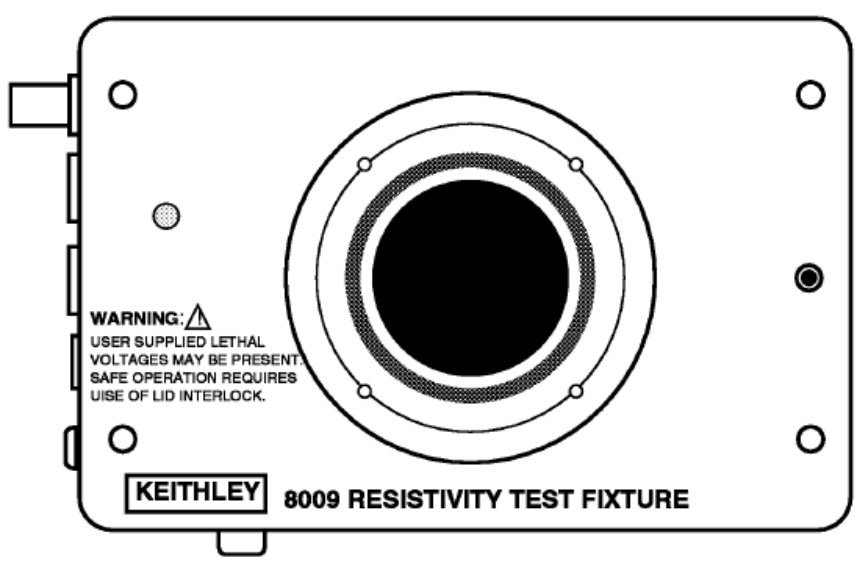

Figura 3. Celula Keithley 8009

În figura de mai sus poate fi observat electrodul inferior si inelul de garda, peste care se plaseaza proba de măsurat. Pentru conectarea celulei de măsură Keithley 8009 cu electrometrul Keithley 6517, se va folosi următoarea schemă:

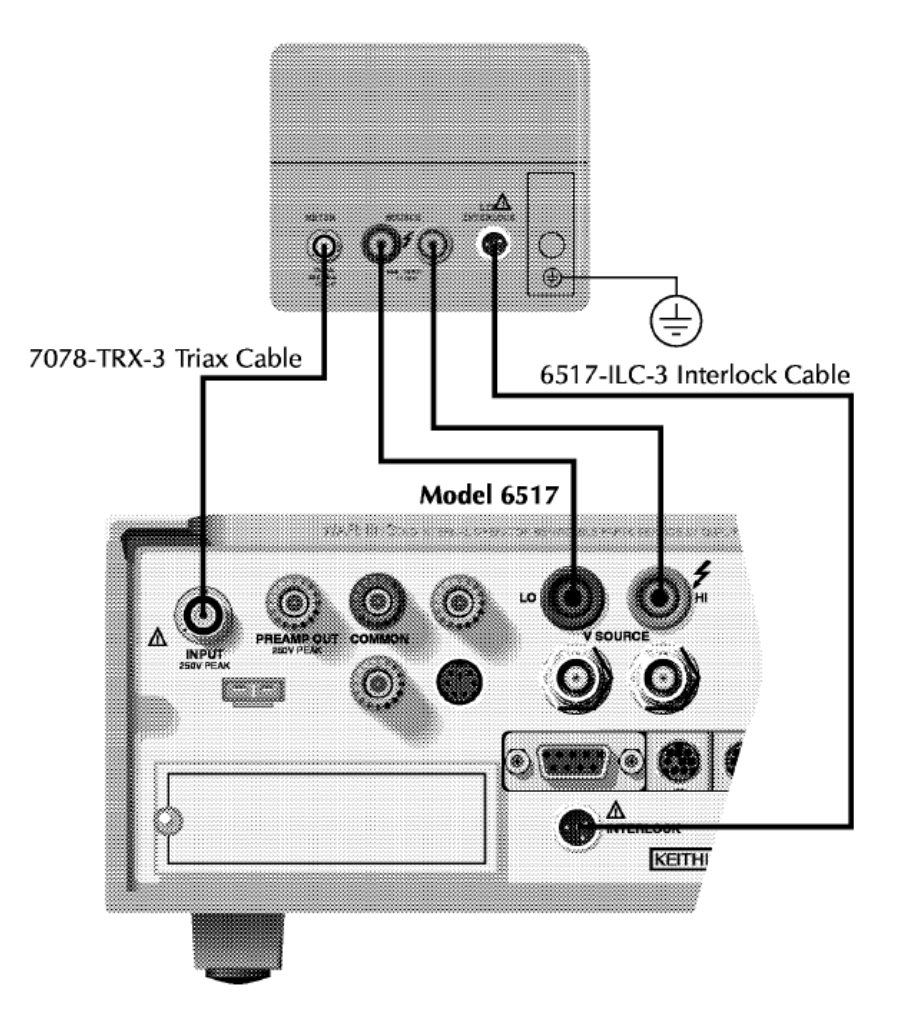

Figura 4. Conectarea celulei de masura Keithley 8009 cu electrometrul Keithley 6517

## **Configurarea generala a electrometrului**

Configurarea generală a aplicației și a aparatului de măsură reprezintă primul etapa ce trebuie îndeplinită pentru a putea folosi programul Electrical ZOOM în comanda și controlul electrometrului Keithley 6517. Porniți electrometrul Keithley 6517 și așteptați să finalizeze secvența de boot. Urmăriți ca în timpul pornirii să nu fie afișat nici un mesaj de eroare. Lansați în execuție aplicația Electrical ZOOM. Realizați click pe ecranul introductiv și așteptați încărcarea ferestrei principale a aplicației.

Configurarea aplicației pentru măsurarea curentului de absorbție

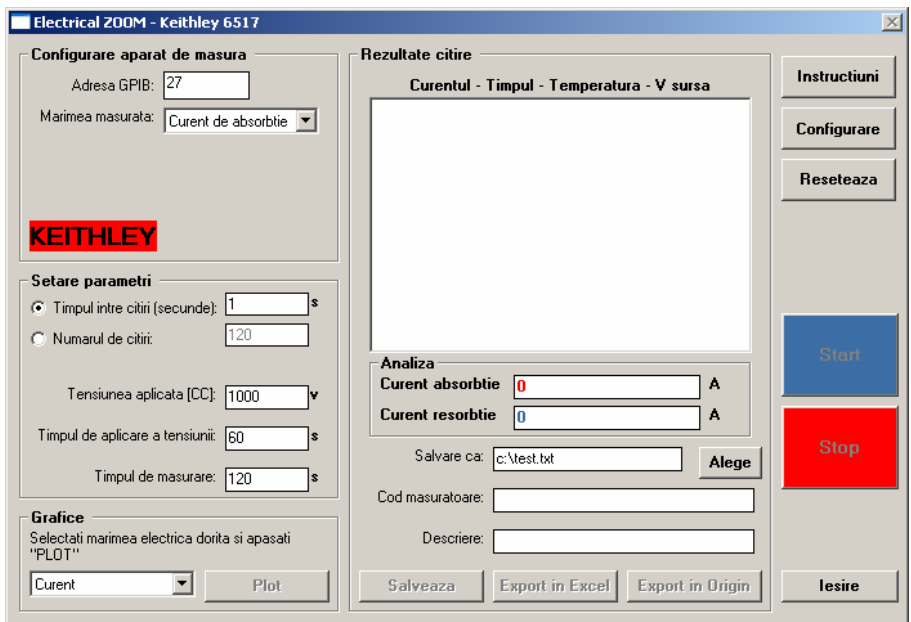

Figura 5. — Aplicația Electrical ZOOM corect configurată pentru măsurarea curentului de absorbție

Din fereastra principală a aplicației verificați ca mărimea selectată să fie "Curent de absorbție". În continuare veți putea seta următorii parametri, conform cu figura de mai sus:

**Timpul între citiri** – reprezintă timpul dorit între două citiri consecutive, exprimat în secunde. Acesta poate fi setat începând cu valoarea 0.7s. Această conditie este verificată și corectată automat de aplicația software. O valoare mai mică de 0.7s nu poate fi admisă deoarece ar reprezenta un timp mai scurt decât cel necesar aparatului să realizeze citirea și să transfere valoarea către aplicația software. In schimb, in acest interval de timp, aparatul va citi valori cu o rata de esantionare de 0.1s si va furniza media lor drept rezultat.

**Numărul de citiri** – acesta este un parametru complementar timpului între citiri. Astfel, dacă nu este selectat, numărul de citiri va fi calculat automat din timpul de măsurare / timpul între citiri. În cazul în care doriți setarea numărului de citiri, bifați opțiunea corespunzătoare și introduceți valoarea dorită. În acest caz, timpul între citiri va fi calculat automat prin formula timp de măsurare / număr de citiri.

OBS: Aplicatia va permite introducerea unui număr de citiri maxim astfel încât să nu genereze un timp între citiri mai mic de 0.7s.

#### *In cazul lucrarii de fata fixati timpul intre citiri la 1 s.*

**Tensiunea aplicată** – reprezintă tensiunea de alimentare a celulei de măsură, exprimată în V, curent continuu. Aceasta se poate încadra ca valoare între 0 şi 1000V.

#### *In cazul lucrarii de fata utilizati o tensiune de 100 V.*

OBS: Tensiunea va fi aplicată celulei de măsură un timp egal cu cel setat în căsuța "Timpul de aplicare a tensiunii".

**Timpul de măsurare** – reprezintă timpul total destinat măsurătorii dorite, exprimat în secunde. OBS: Diferența între timpul de măsurare și timpul de aplicare a tensiunii reprezintă intervalul de măsură a curentului după decuplarea tensiunii.

# *In cazul lucrarii de fata fixati timpul de masurare la 120 s.*

**Timpul de aplicare a tensiunii** – reprezintă timpul de aplicare a tensiunii setate în căsuța "Tensiunea aplicată" către s\celula de măsură. Este exprimat în secunde și nu poate fi mai mic decât timpul de măsurare. Această condiție este verificată și corectată automat de aplicatia software.

#### *In cazul lucrarii de fata fixati timpul de aplicare a tensiunii la 60 s.*

După setarea tuturor acestor parametri, actionati butonul "Configurare". În momentul finalizării configurării, display-ul aparatului Keithley 6517 va afişa parametrii configurați și butonul "START" va deveni activ. Pentru a începe măsurătoarea, acționați butonul "START". Din acest moment, butonul "STOP" va deveni activ, putând întrerupe măsurătoarea în orice punct. De asemenea, va fi afişată o fereastră de indicare a progresului măsurătorii. Așteptați până când aceasta ajunge la valoarea 100%. În acel moment, datele măsurate vor fi afisate, iar butoanele "Plot", "Salvează", "Export to Excel" și "Export to Origin" vor deveni active.

## 5. Prelucrarea rezultatelor

După finalizarea cu succes a măsurătorii, rezultatele pot fi vizualizate în lista de rezultate. De asemenea, Electrical ZOOM vă oferă și o serie de opțiuni pentru prelucrarea / stocarea datelor obtinute, astfel:

Câmpul Curent absorbție – acest câmp va indica valoarea în Amperi a curentului de absorbtie.

Câmpul Curent resorbție – acest câmp va indica valoarea în Amperi a curentului de resorbtie.

Butonul Plot – după selectarea mărimii dorite din lista alăturată butonului "Plot", acționând acest buton veți putea analiza grafic evoluția în timp a respectivei mărimi.

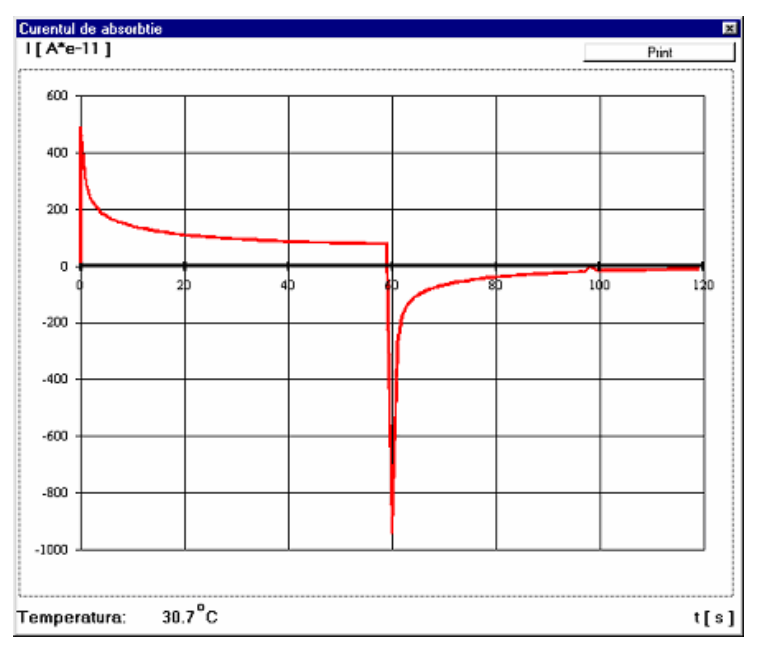

Figura 6. Reprezentarea grafica a variatiei curentului

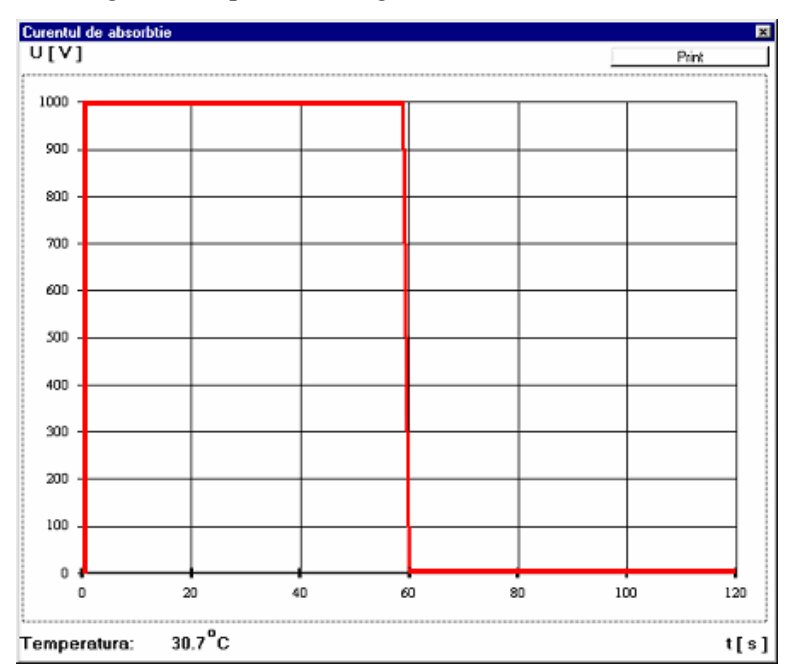

Figura 7. Reprezentarea grafica a variatiei tensiunii

Butonul Print – localizat în fereastra graficelor, acest buton are rolul de a permite utilizatorului imprimarea graficelor obținute.

Câmpul Salvare ca – acest câmp poate fi completat de către utilizator cu numele fişierului text în care doreşte să salveze rezultatele măsurătorii.

Butonul Alege – acționând acest buton, utilizatorul poate selecta în mod grafic locația fişierului text în care doreşte salvarea rezultatelor măsurătorii, precum în figura de mai jos. După selectarea unui fișier, câmpul "Salvare ca" va fi completat automat cu locația fişierului ales.

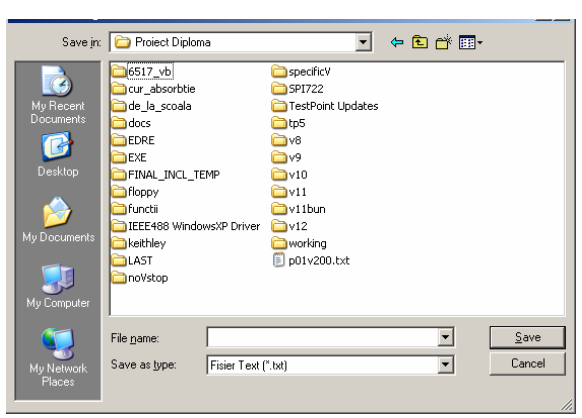

Figura 8. Selecția grafică a fișierului text

Câmpul Cod măsurătoare – acest câmp este opțional. Dacă este completat de către utilizator, conținutul său se va regăsi în a doua linie a oricărui fișier salvat (text, Excel sau Origin)

Câmpul Descriere – acest câmp este optional. Dacă este completat de către utilizator, conținutul său se va regăsi în a treia linie a oricărui fișier salvat (text, Excel sau Origin) Butonul Salvează – acționând acest buton, utilizatorul poate salva datele măsurătorii în fisierul text selectat în câmpul "Salvare ca". Butonul Export to Excel – actionând acest buton, utilizatorul poate selecta în mod grafic locația fișierului Excel în care dorește salvarea rezultatelor măsurătorii. După alegerea fişierului, datele vor fi salvate automat în locația aleasă și o notificare va fi afișată.

Butonul Export to Origin – acționând acest buton, utilizatorul va fi informat asupra modului de import a datelor în Origin, precum în figura de mai jos. După apăsarea butonului "Salveaza" din cadrul ferestrei de informare, va putea selecta în mod grafic

locația fișierului Origin în care dorește salvarea rezultatelor măsurătorii. După alegerea fișierului, datele vor fi salvate automat în locația aleasă și o notificare va fi afișată.

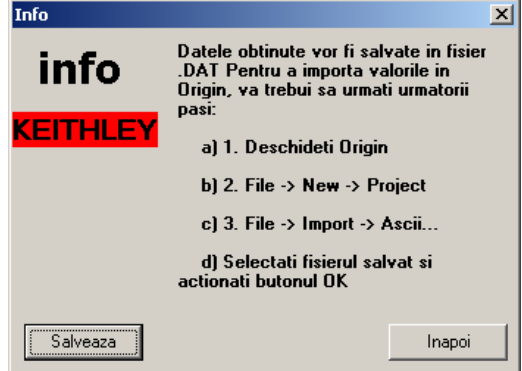

Figura 9. Fereastra de informare – Export to Origin

*In cazul lucrarii de fata exportati rezultatele in Origin, suprapuneti curbele obtinute pentru materiale diferite si comparati materielele din rezultatele astfel obtinute.*

- 6. Întrebări
- Care din componentele curentilor de absorbtie sunt cele mai importante la materialele studiate ?
- Încercați să determinati permitivitatea relativa a materielelor din curbele curentilor de absorbtie.